## **Kom igång med videosamtal på vård-iPads**

Guiden visar hur du som personal på vårdboende kan sätta upp ett videosamtal mellan boende och anhörig.

Så här ser tillfälliga lösningen för videosamtal mellan boende och anhörig ut:

- Respektive vårdboende får låna iPads som enbart kan användas för videosamtal.
- Anhöriga kontaktar vårdboendet och ber om att få ha ett videomöte. Den anhörige laddar ner appen **Jitsi Meet** som finns tillgänglig för de flesta telefoner och surfplattor.
- Vårdboendet skapar ett mötesrum på iPaden genom att ange ett unikt namn och lösenord för mötesrummet och samtidigt meddelar anhörige om detta.
- Anhörig ansluter sig till mötesrummet och sedan kan videosamtalet börja.

**1.** Välj ett **Namn** på rummet.

Namnet ska vara unikt, men tänk också på att det ska vara lätt att meddela den anhörige så att denna kan ansluta. Använda gärna vårdboendets namn följt av ett par siffror.

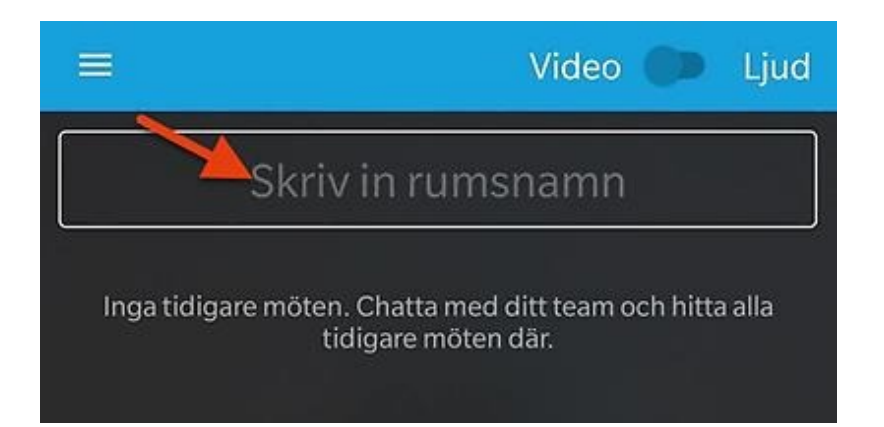

**2.** Kicka på de tre prickarna längst ned på skärmen.

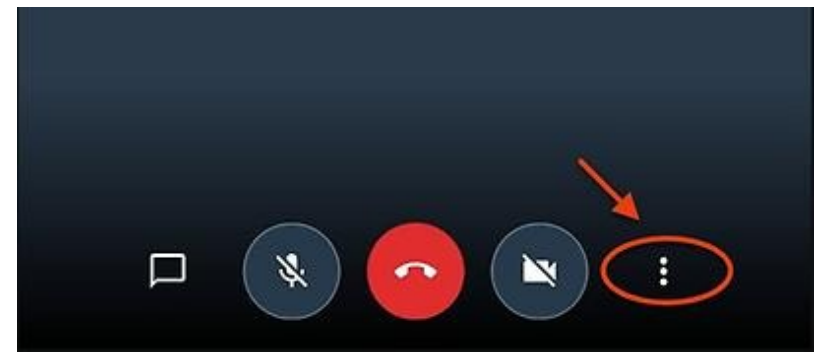

**3.** Klicka sedan på de tre strecken.

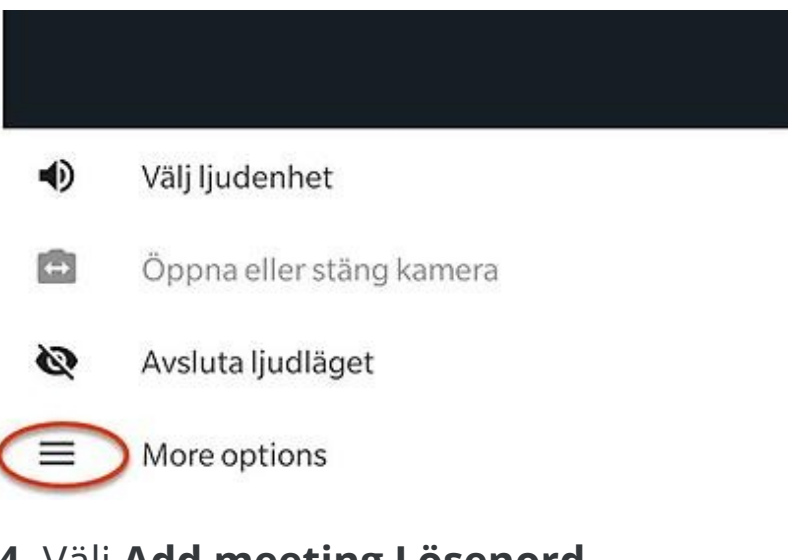

**4.** Välj **Add meeting Lösenord**.

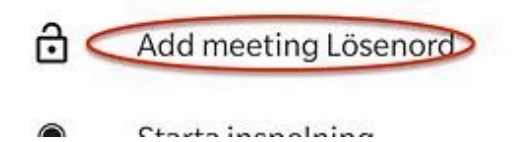

**5.** Skriv in ett lösenord och tryck på **Ok**. Lösenordet kan vara vad som helst men bör vara enkelt att meddela den anhörige.

**6.** Nu är videomötet igång och den anhöriga kan nu ansluta genom att ange det rumsnummer och lösenord ni angav i föregående steg.

Får ni ingen bild eller ljud så kan man behöva trycka på knapparna längst ner som föreställer mikrofon och kamera.

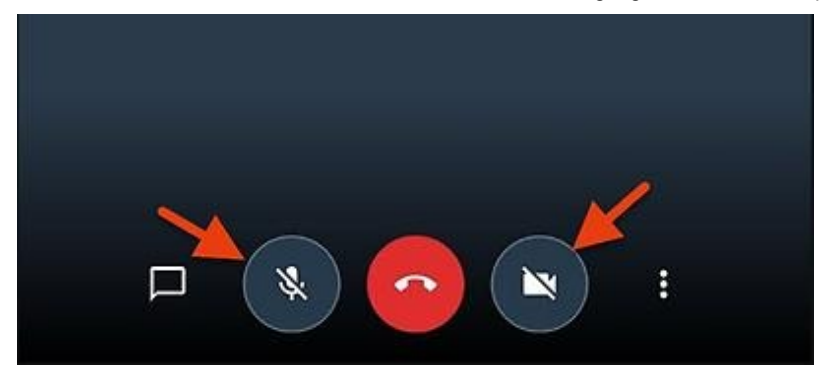

**7.** Efter att mötet har avslutat och lagts på rekommenderar vi att ni raderar mötesrummet.

I listan för mötesrum, "**dra**" rummet åt vänster och välj **Radera**.

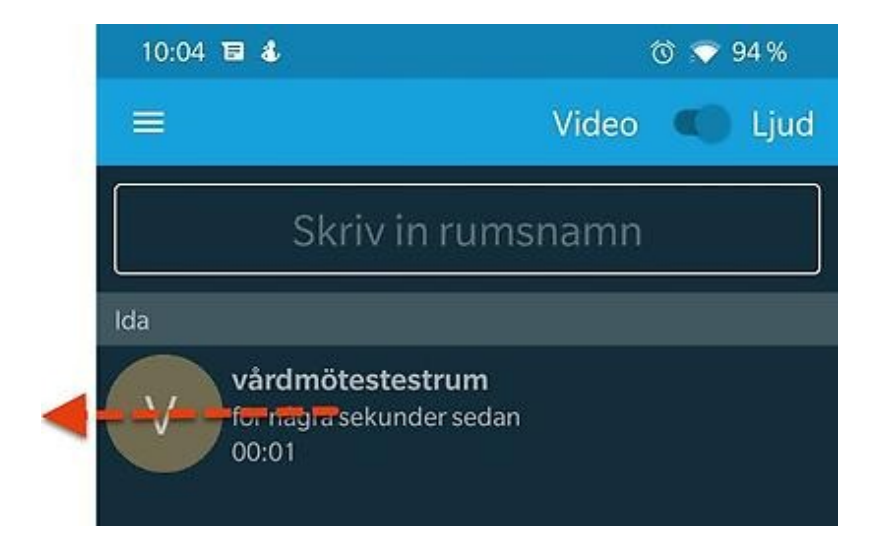